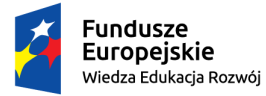

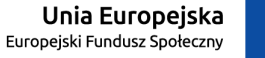

# **Wniosek o zapomogę – instrukcja dla wnioskodawcy**

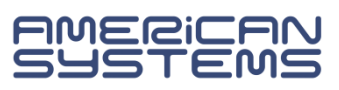

**<https://web.usos.pwr.edu.pl/>**

Wniosek o zapomogę może złożyć student\_ka wpisany/a na studia. Niezbędny jest login i hasło do systemu USOSweb.

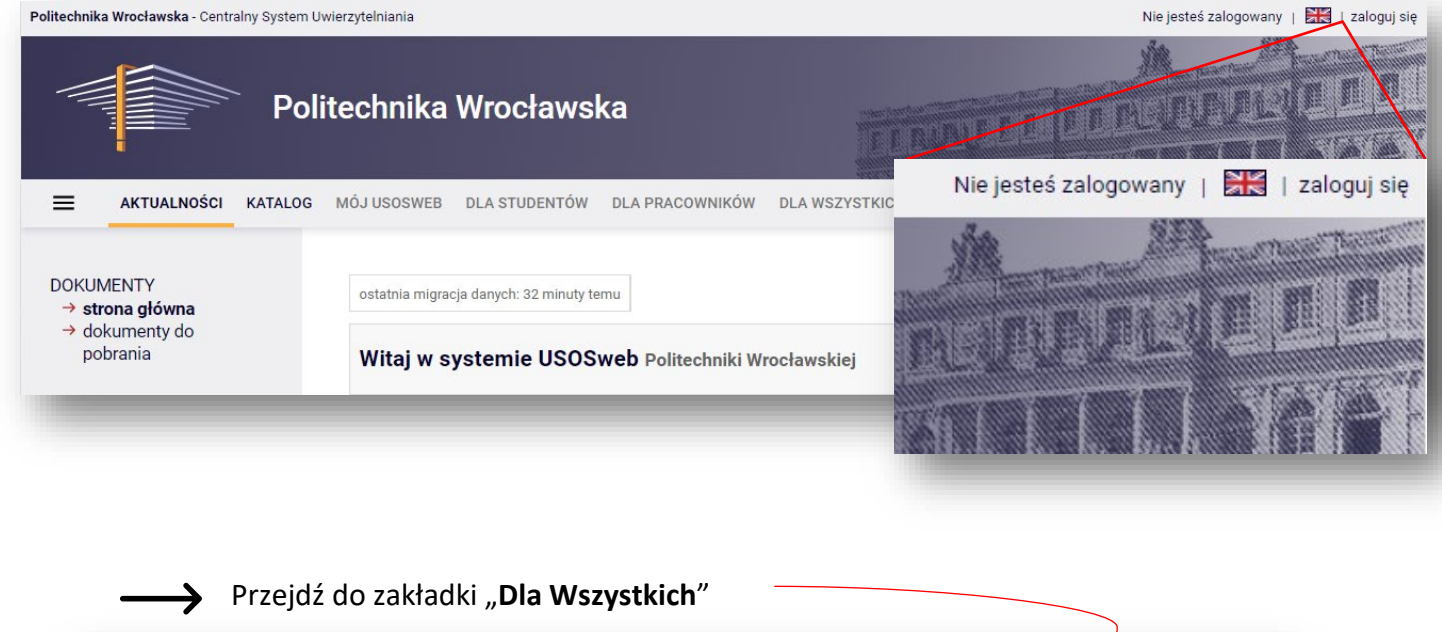

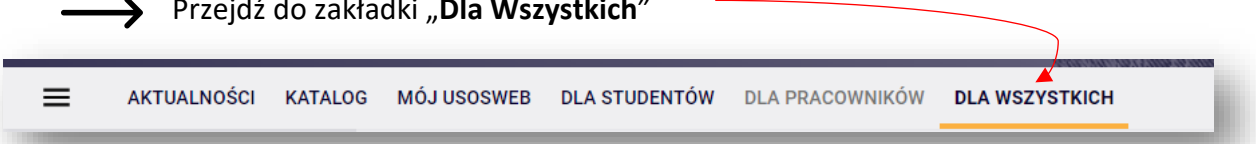

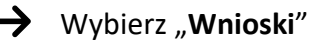

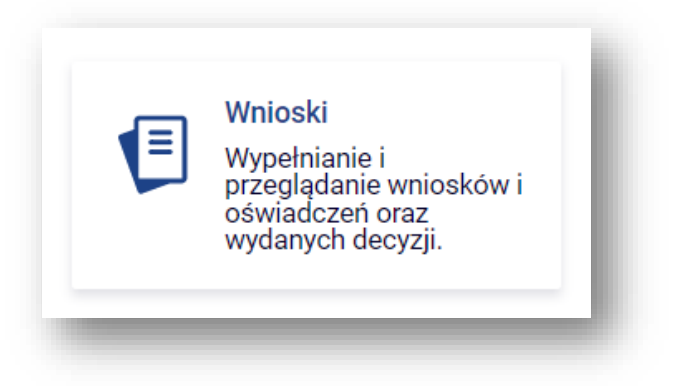

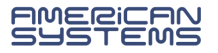

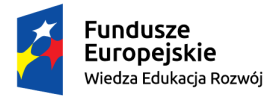

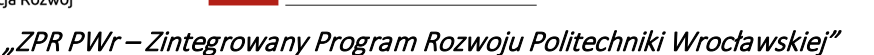

Na liście wniosków odnajdź "Wniosek o zapomogę" na interesujący Cię semestr (zimowy lub letni).

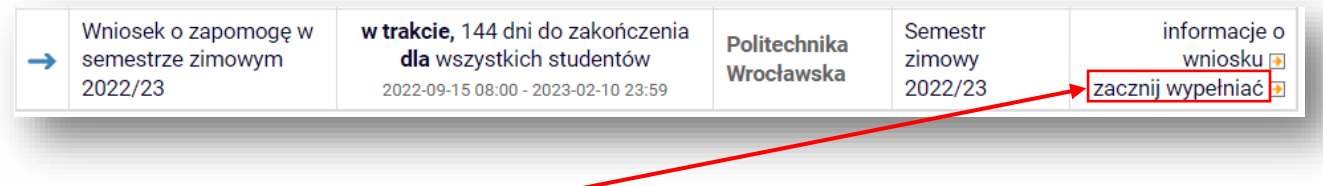

Kliknij "zacznij wypełniać".

Rozpoczynasz wypełnianie wniosku. Zapoznaj się uważnie z wyświetlanymi komunikatami i opcjami do wyboru.

Na kolejne ekrany przejdziesz wybierając opcję "**DALEJ**". Jeżeli chcesz wrócić i sprawdzić poprawność wypełnionych danych wybierz "WRÓĆ". Możesz przerwać wypełnianie wniosku w dowolnym momencie. Kliknij "ZAPISZ" i wróć do wypełniania wniosku w innym terminie w trwającym naborze wniosków. Pamiętaj, że nabór wniosków jest ograniczony czasowo.

**Na ekranie 0** sprawdź prawidłowość danych o odbywanych studiach z systemu USOS.

Jeżeli nie są to kompletne dane o podejmowanych przez Ciebie studiach to brakujące podaj w tabeli. **Podaj studia odbywane w Polsce i za granicą, w tym te nieukończone**.

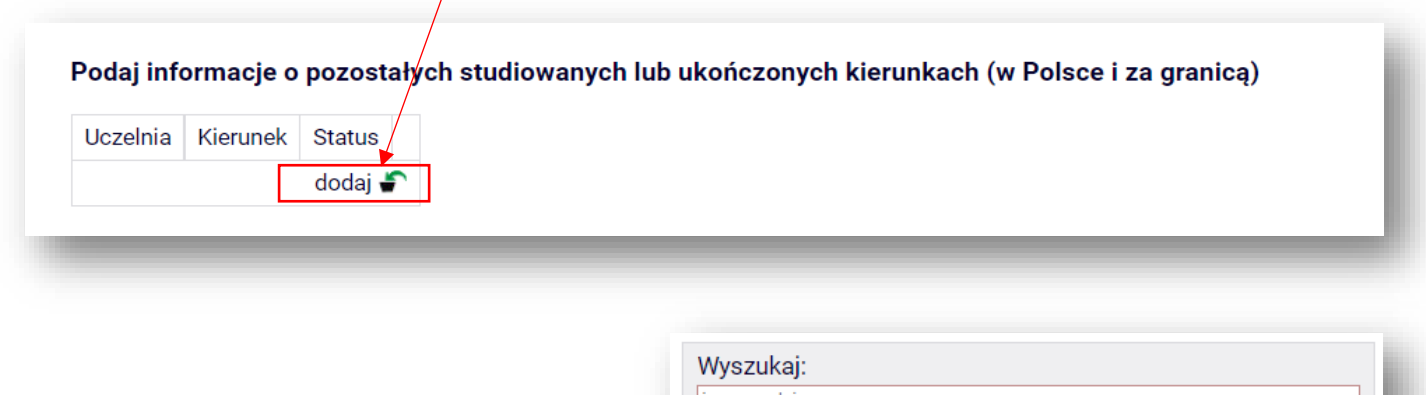

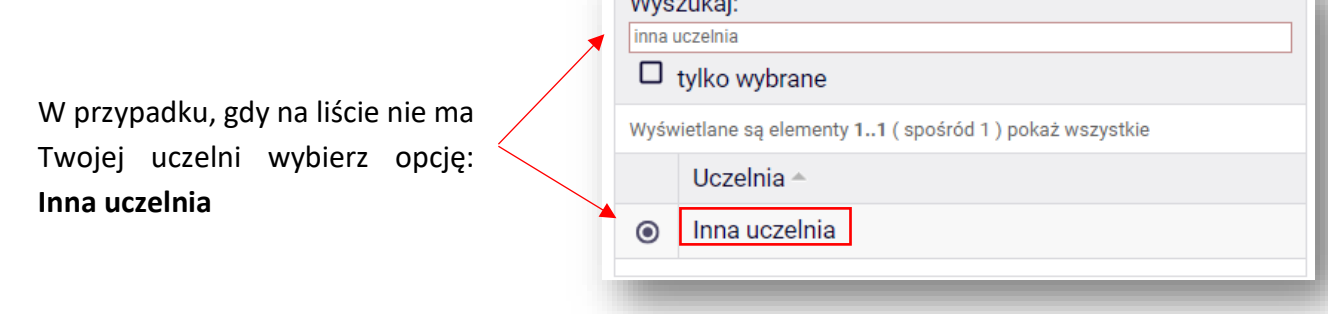

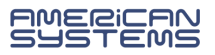

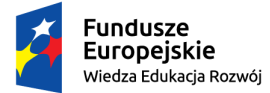

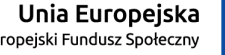

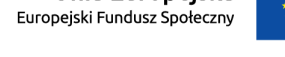

Podaj informację o otrzymanych zapomogach **na innych uczelniach w roku akademickim, w którym ubiegasz się o zapomogę**. Dane o zapomogach otrzymanych na Politechnice Wrocławskiej zostaną pobrane automatycznie.

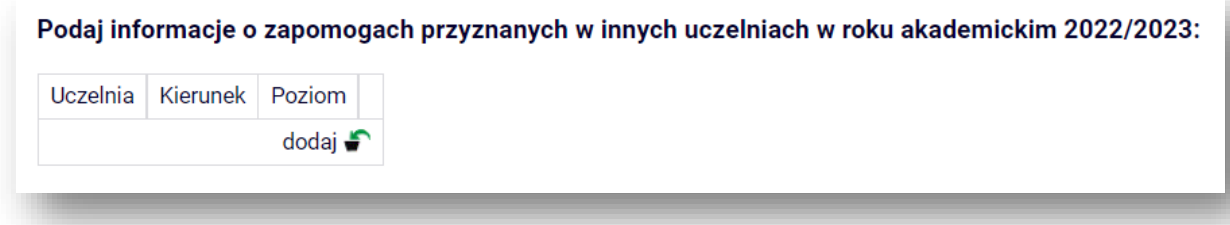

Zweryfikuj wprowadzone dane i, jeżeli są prawidłowe, zaznacz oświadczenie o zgodności danych ze stanem faktycznym, a następnie kliknij przycisk "SPRAWDŹ".

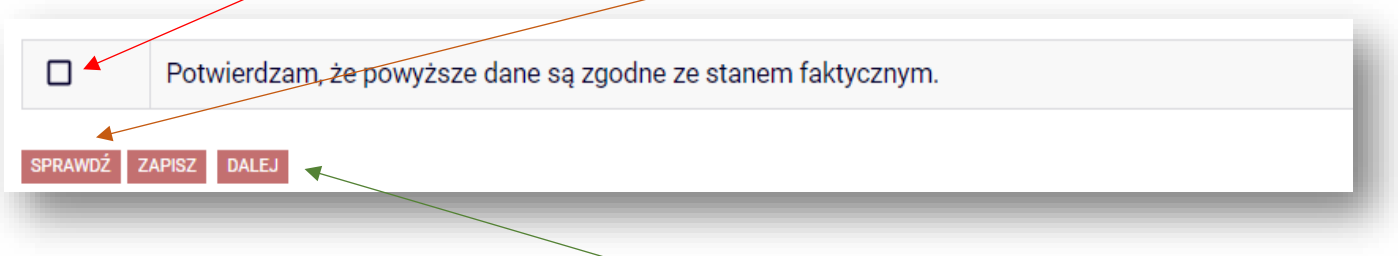

Jeżeli strona nie zawiera błędów przejdź na kolejny ekran przyciskiem "DALEJ".

**W przypadku błędów** na ekranie 0 zapoznaj się z komunikatami systemu i popraw wpisane informacje.

*Przykład:* poniższy komunikat oznacza, że odbywasz (obecnie lub w przeszłości) studia drugiego stopnia, a nie zostały podane studia pierwszego stopnia. **Podaj brakujące studia**.

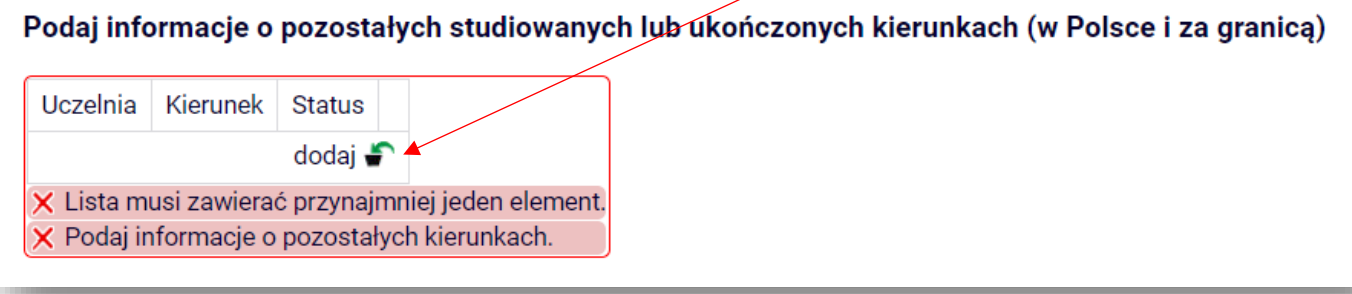

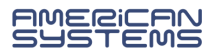

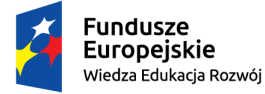

 $\odot$ 

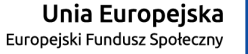

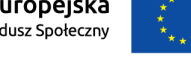

"ZPR PWr – Zintegrowany Program Rozwoju Politechniki Wrocławskiej"

## Na **ekranie 1** wybierz kierunek studiów, na którym ubiegasz się o zapomogę:

Poniżej znajdują się Twoje aktualne programy studiów. Zaznacz ten, w ramach którego chcesz złożyć wniosek:

(W12-EITP-000P-OSIW7) elektronika i telekomunikacja, pierwszego stopnia, stacjonarne

Na **ekranie 1** zostaną wstępnie zweryfikowane niektóre z kryteriów uprawniających do przyznania zapomogi. Na niektórych kierunkach studiów **nie można** zarejestrować wniosku.

*Przykład:* wniosku nie można zarejestrować na studiach pierwszego stopnia, jeżeli posiadasz tytuł zawodowy licencjata:

Brak kierunków, na których możesz zarejestrować wniosek.

Poniżej znajduje się lista studiowanych przez Ciebie kierunków, na których nie możesz zarejestrować wniosku.

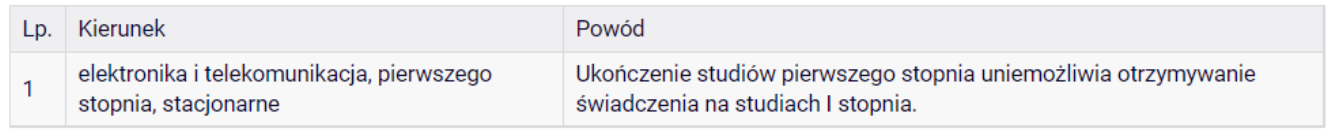

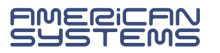

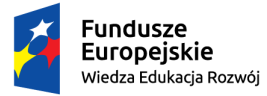

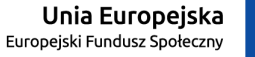

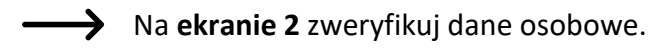

Niezbędne jest podanie numeru konta.

# **DODAWANIE NUMERU RACHUNKU BANKOWEGO**

Na ekranie 2 możesz **dodać** numer rachunku bankowego. Jeżeli numer konta jest nieaktualny

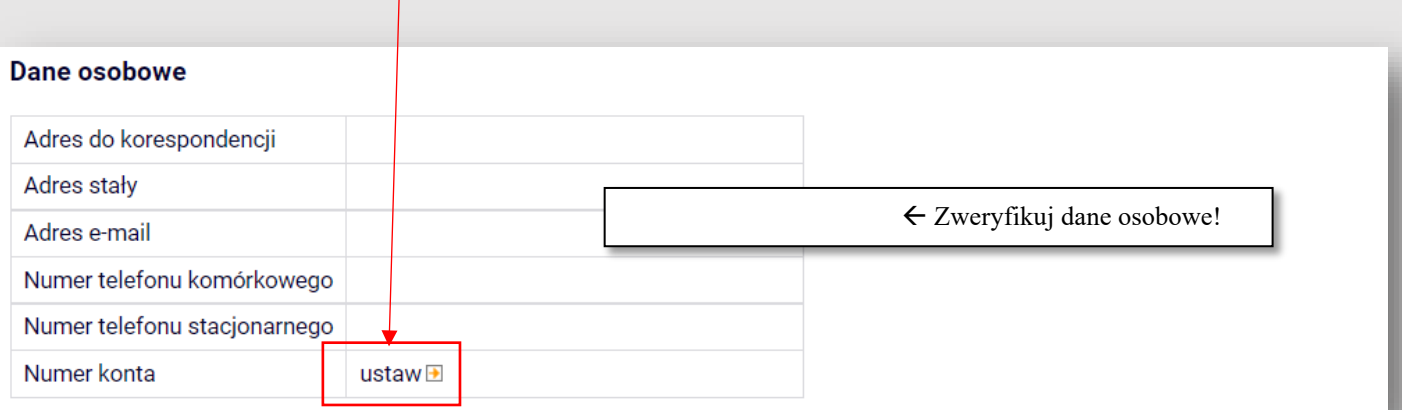

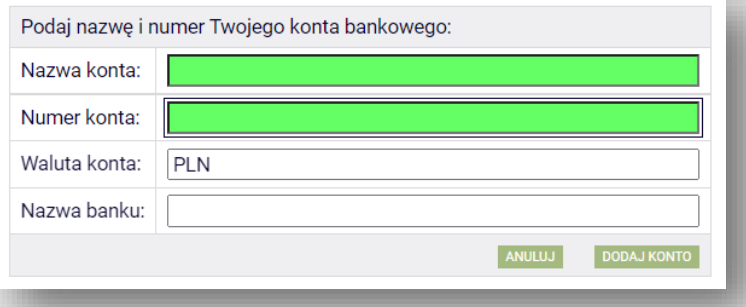

to **zmianę** danych zgłoś w swoim dziekanacie.

W przypadku dodawania numeru rachunku system przeniesie Cię do innej zakładki w USOSweb. Dodaj numer rachunku prowadzony w PLN i wybierz opcję "Dodaj konto".

Wróć do wypełniania wniosku. System nie przeniesie Cię automatycznie. Przejdź do zakładki "Dla wszystkich", a tam "Wnioski". Odszukaj zaczęty wniosek i wybierz opcję "kontynuuj **wypełnianie"**.

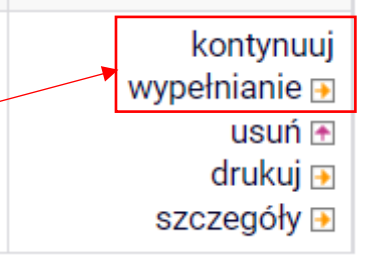

Nie zaczynaj wypełniać nowego wniosku!

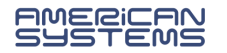

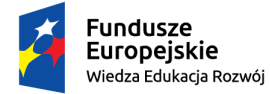

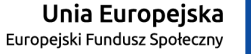

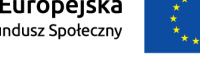

Na **ekranie 2** wprowadź w odpowiednie okienko **średni miesięczny** deklarowany **dochód netto** przepadający **na jednego członka Twojej rodziny:**

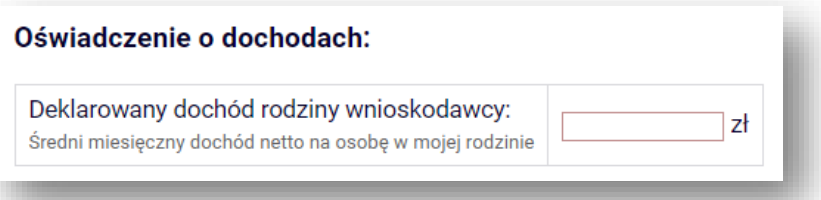

Na **ekranie 2A** wprowadź listę osób w rodzinie, które pozostają we wspólnym gospodarstwie domowym.

Wpisz wszystkie wspólnie utrzymujące się osoby.

Przyporządkuj im główne zajęcie. Jeżeli pasuje więcej niż jedna opcja – wybierz tą, która przynosi wyższe dochody.

#### **Skład rodziny**

W tabeli poniżej wskaż osoby, z którymi się utrzymujesz oraz wskaż ich aktualne główne zajęcie (np. główne źródło dochodu, informację pobieraniu nauki lub o posiadaniu statusu osoby bezrobotnej).

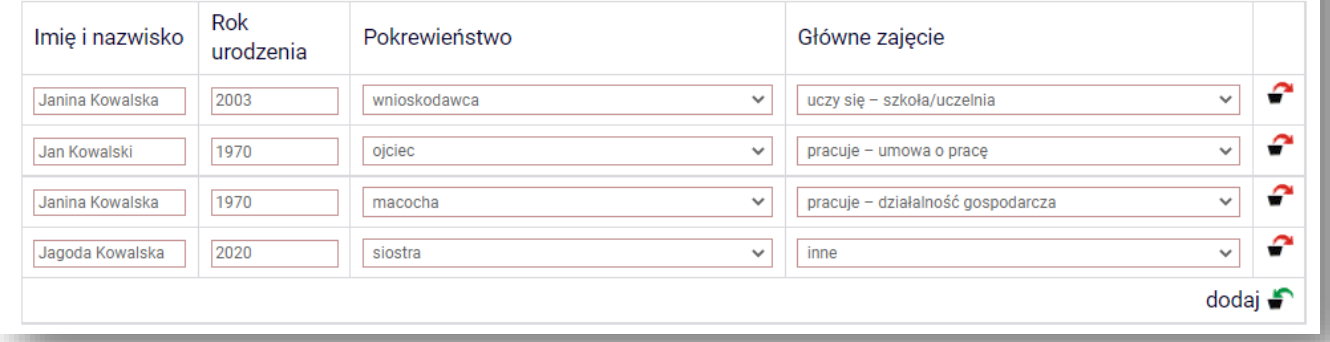

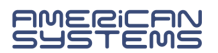

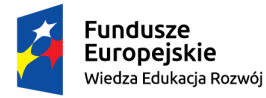

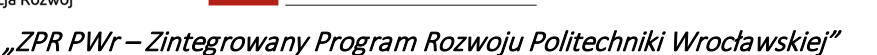

Na **ekranie 2B** wprowadź szczegółowe informacje o dochodach rodziny.

Jeżeli wysokość uzyskiwanego dochodu jest zmienna wpisz średnią wysokość dochodu.

W kolumnie "**Czy dochód trwa nadal**?" podaj czy członek rodziny ma daną umowę o pracę czy prawo do zasiłku lub renty.

Natomiast w kolumnie "Czy aktualnie rodzina faktycznie otrzymuje ten dochód?" podaj informację czy z danego źródła dochodu rodzina uzyskuje środki pieniężne. Zaznacz tu "NIE" jeżeli np. członek rodziny jest na urlopie bezpłatnym.

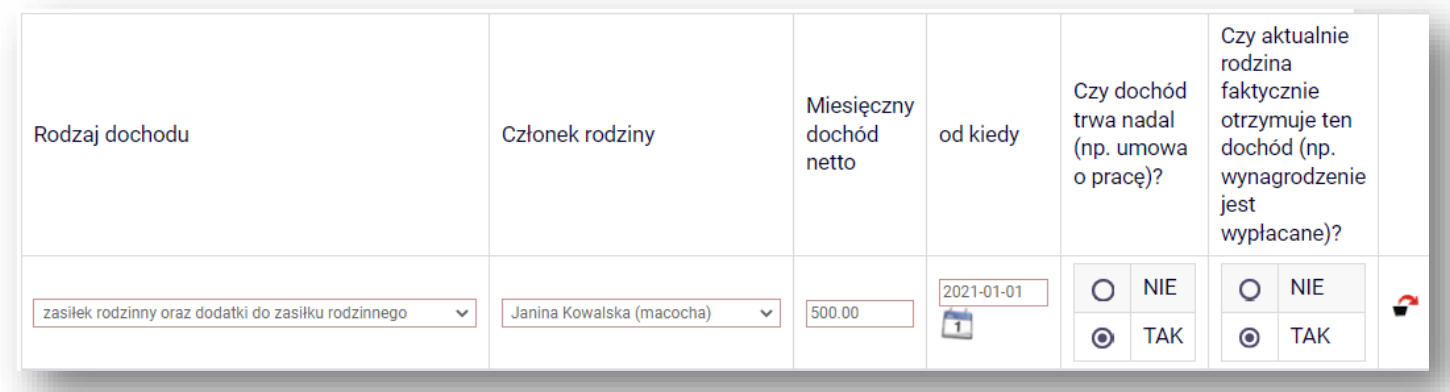

Poniższy komunikat oznacza, że należy podać co najmniej jeden dochód.

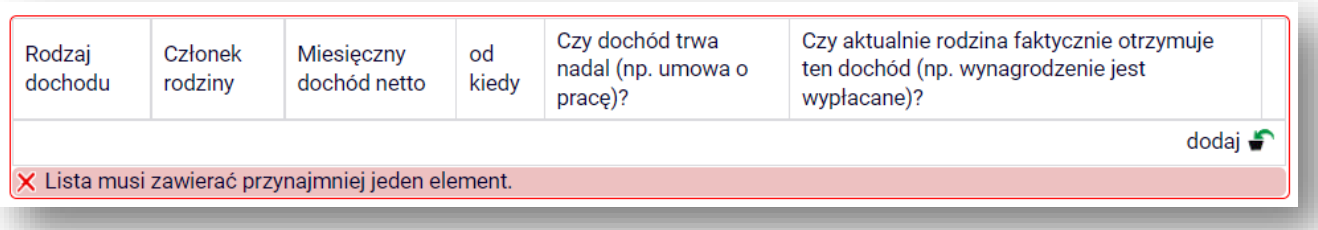

Poniżej **możesz** dodać dodatkowe wyjaśnienia dotyczące dochodów i ogólnej sytuacji materialnej rodziny.

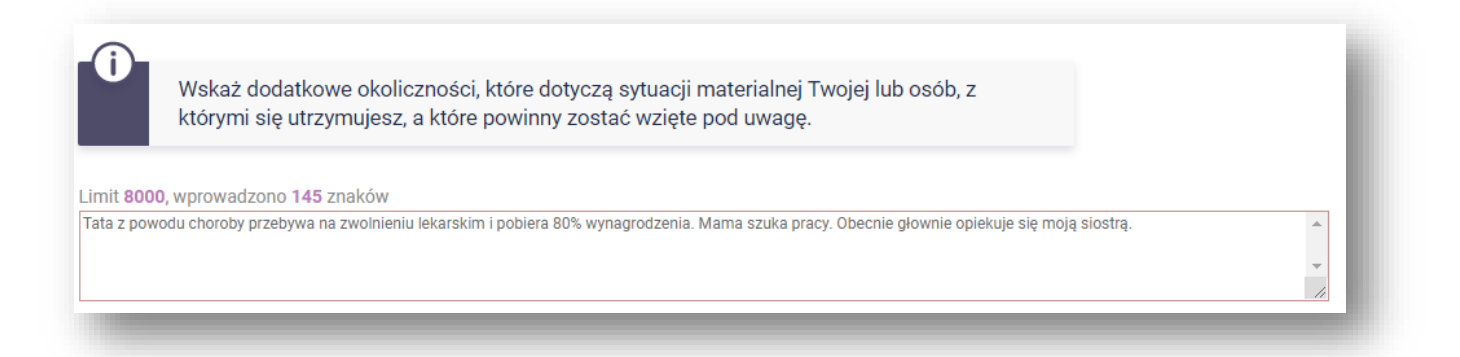

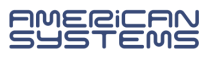

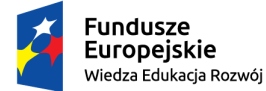

Na **ekranie 3** wskaż:

1) o zapomogę **w jakiej kwocie** się ubiegasz:

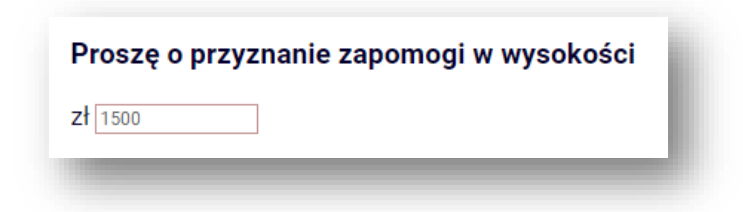

2) **z jakiego powodu** (wybierz z listy lub wpisz własny powód) – *przykładowe powody*

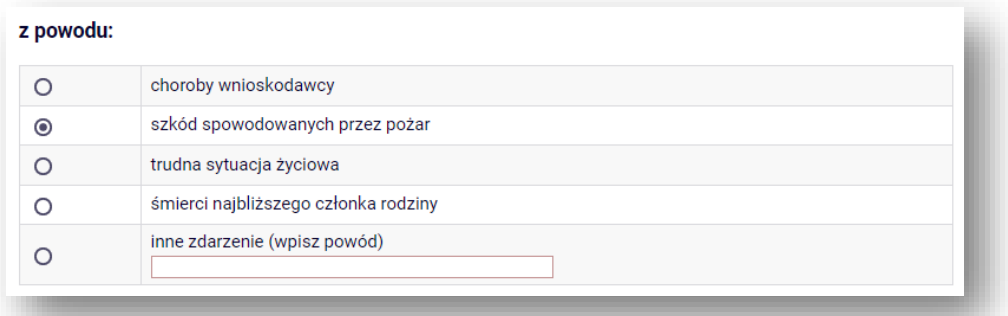

3) **uzasadnij** wniosek. Wpisz co najmniej **300 znaków**:

Uzasadnienie - możliwie dokładnie opisz, w jaki sposób ww. zdarzenie spowodowało, że znalazłaś(-eś) się przejściowo w trudnej sytuacji życiowej

Limit 8000, wprowadzono 581 znaków

Mama straciła pracę 10.10.2022 roku. Wypowiedzenie nastąpiło z powodu likwidacji stanowiska pracy. Od tamtej pory szuka zatrudnienia, jednak sytuacja jest trudna. Mama pobiera zasiłek w kwocie 900 zł miesięcznie, jednak jeszcze tylko przez 2 miesiące. Sytuacja wpłynęła negatywnie także na moją sytuację materialną, ponieważ mama opłacała mój akademik, a także dokładała mi regularnie około 300 zł miesięcznie do budżetu. Studiuję stacjonarnie oraz pracuję na pół etatu. Nie mam możliwości podjęcia dodatkowej pracy. Proszę o zapomogę na opłatę akademika oraz codzienne potrzeby

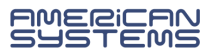

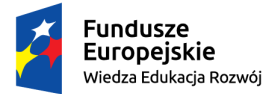

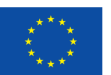

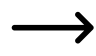

Na **ekranie 4** wpisz listę dokumentów, które załączasz w wersji papierowej do wniosku o zapomogę.

Załącz dokumenty potwierdzające zdarzenie, na które się powołujesz wnioskując o zapomogę oraz te potwierdzające sytuację materialną rodziny.

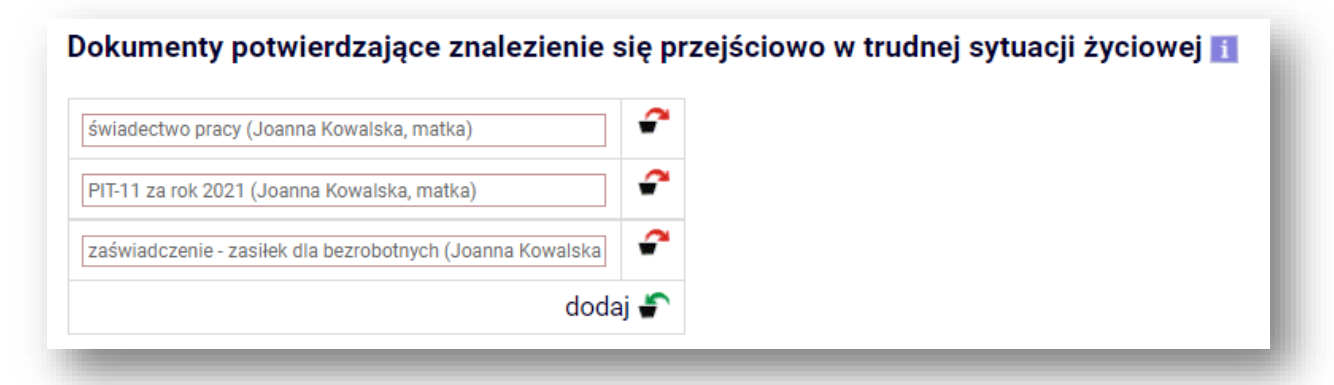

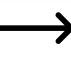

Na ekranie "**Informacje uzupełniające**" zapoznaj się z klauzulą RODO oraz innymi oświadczeniami.

Większość oświadczeń wypełnij długopisem **na papierowej wersji wniosku**. Wpisz m.in. ile otrzymałaś/eś zapomóg w bieżącym roku akademickim oraz czy (i w jakiej wysokości) pobierasz stypendium socjalne.

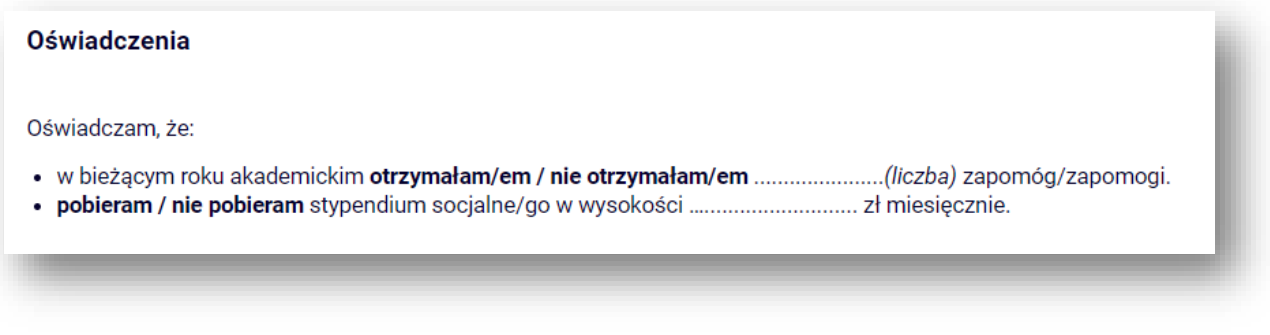

Wskaż ile łącznie semestrów studiujesz WLICZAJĄC semestr, na który ubiegasz się o świadczenie. Liczbę oznaczającą sumę studiowanych semestrów wpisz **w okienku na dole strony**:

#### OŚWIADCZENIE O OKRESIE STUDIOWANIA

□ Oświadczam, że studiuję łącznie następującą liczbę semestrów (od początku pierwszych podjętych przeze mnie studiów do semestru zimowego 2022/2023 włącznie): Liczba wynosi: ₹

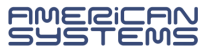

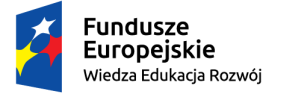

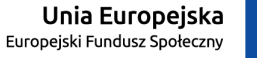

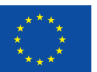

Na ekranie "Podsumowanie" masz możliwość pobrania i zweryfikowania wersji roboczej formularza wniosku.

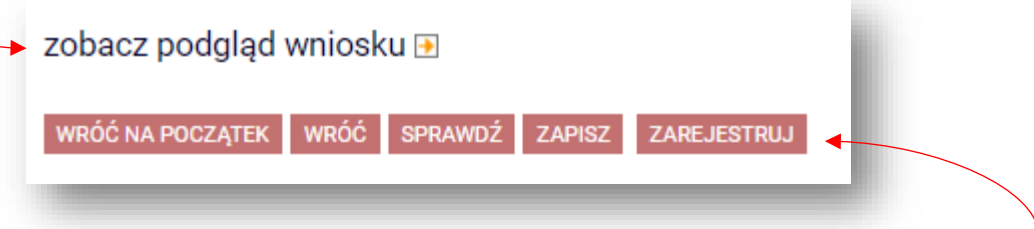

Jeżeli znajdziesz błędy wróć na poprzednie ekrany i skoryguj formularz. Jeżeli wniosek jest poprawny wybierz opcję "**zarejestruj**".

**Wniosek jest zarejestrowany. Nie możesz go już edytować.**

## **CO DALEJ?**

Akcje

**E przejdź do szczegółów wniosku** drukuj **D** 

- **Wydrukuj i podpisz wniosek, a następnie dostarcz go na uczelnię wraz z dokumentacją potwierdzającą zdarzenie będące podstawą ubiegania się o zapomogę.**
- **Nie czekaj na zatwierdzenie wniosku – dostarcz wniosek w wyznaczonym terminie.**

Pamiętaj, że aby ubiegać się o świadczenie należy złożyć wniosek w wersji papierowej. Zarejestrowanie formularza w USOSweb jest czynnością techniczną i nie stanowi złożenia wniosku.

- Wniosek, który wpłynie na uczelnię zostanie oznaczony jako "**Złożony**".
- Wniosek, który zostanie zweryfikowany przez pracownika zostanie oznaczony jako "**Gotowy do rozpatrzenia**".
- Jeżeli we wniosku znajdziesz błędne dane skontaktuj się ze swoim koordynatorem i poproś **o cofnięcie wniosku do poprawy**.
- Jeżeli do wniosku będzie brakowało załączników wniosek zostanie "**cofnięty do uzupełniania**".
- Wniosek rozpatrzony przez Komisję Stypendialną będzie oznaczony jako "**Rozpatrzony**".
- W przypadku, gdy dla Twojego wniosku zostanie sporządzona decyzja wniosek będzie oznaczony jako "**Rozpatrzony (decyzja do doręczenia)**". Oczekuj na komunikat o możliwości odbioru decyzji lub na przesyłkę pocztową.

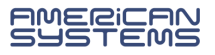

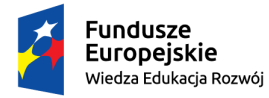

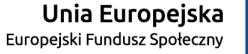

Jeżeli Twój wniosek został **cofnięty do poprawy** (z inicjatywy pracownika uczelni lub na Twoją prośbę) to możesz go poprawić (edytować) wybierając "popraw".

**Pamiętaj, nie zaczynaj wypełniać nowego wniosku, a popraw już istniejący.** 

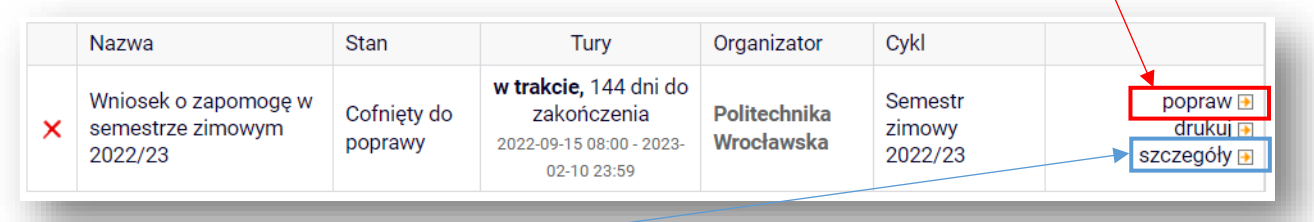

W **szczegółach** wniosku znajdziesz informację o przebiegu sprawy – daty oraz kolejne etapy rozpatrzenia wniosku.

- Znajdziesz tu także informację kto cofnął Twój wniosek do poprawy lub go rozpatrzył.
- Jeżeli koordynator dodał komentarz np. o konieczności poprawy wniosku to tu znajdziesz treść komentarza.

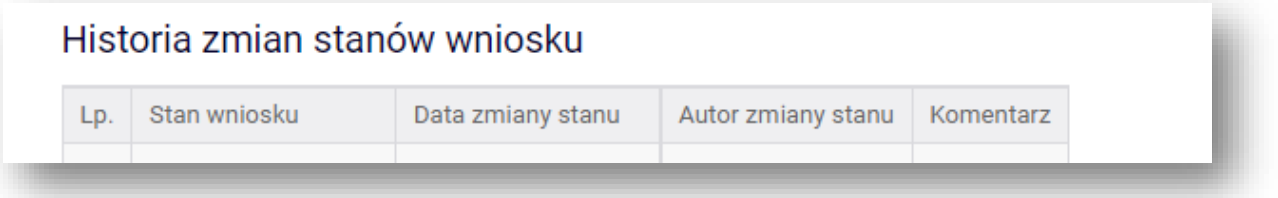

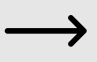

Wniosek można wypełniać, poprawiać i drukować **tylko w określonym czasie**. Jeżeli w danej chwili nie trwa nabór **tura** w systemie USOSweb może być niedostępna:

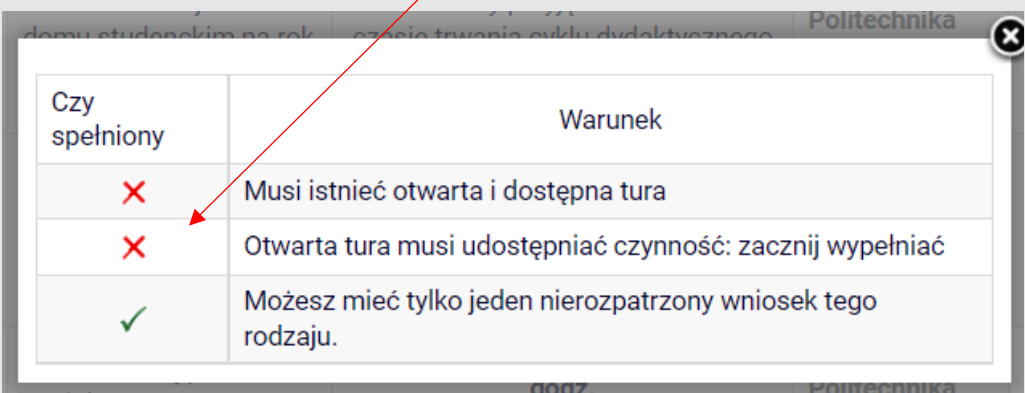

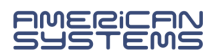